## PLEASE RETURN TO THE LIBRARY SERVICE DESK MAC OS

## MSU Library Printing Instructions for MAC OS

- 1. Connect to "MSU-Secure" Wi-Fi with your NetID and password.
- 2. Click on the "Go" menu in the top menu then click on "Connect to Server…" at the bottom of the list.

\*Note: Make sure that you are not in any applications when you click "Go." Your menu bar should have "Finder" next to the Apple logo.

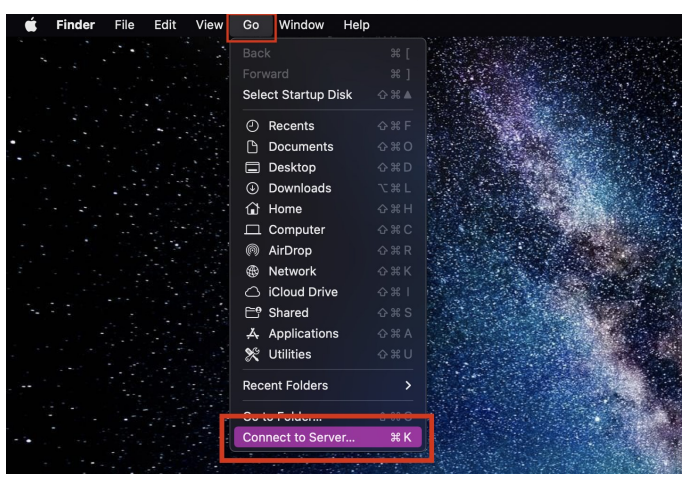

3. In the field, type smb://cicada.msu.montana.edu/Pharos\_Package\_Installers and click connect.

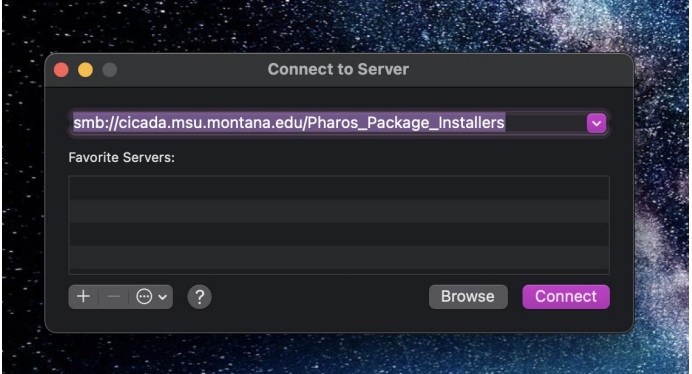

4. Enter msu\NetID username and your NetID password in the next screen when prompted.

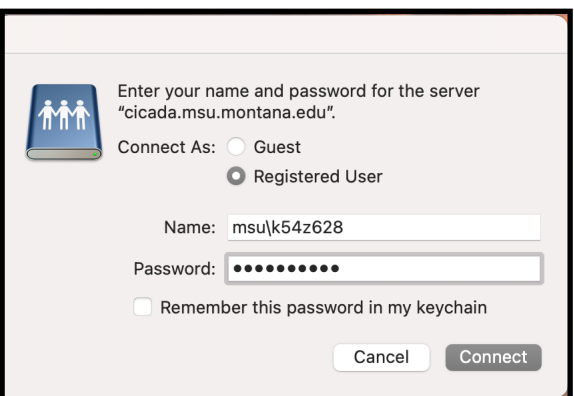

5. The "Pharos\_Package\_Intallers" folder will open automatically. Select MSU\_Student\_labs\_printing\_Mac.dmg file to install the printers.

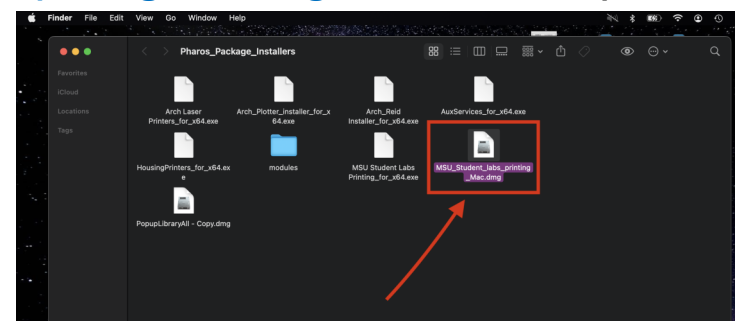

6. In the "Popup" window, select the icon labeled Popup.pkg.

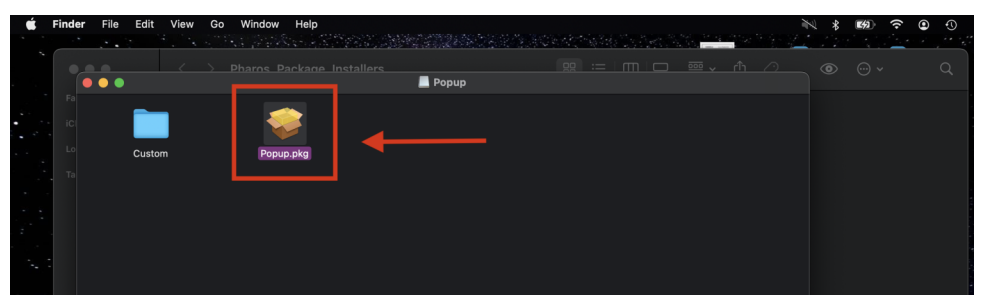

7. Continue through the "Install Pharos Popup Client" window to authorize the printer installation. It may take a few minutes.

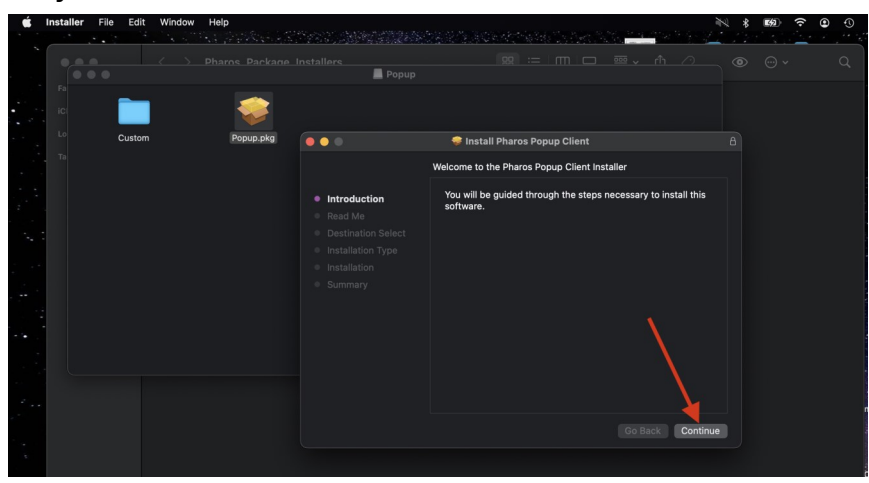

• To verify that the printers were installed, go to your computer's System Preferences and select Printers & Scanners. You should have "blackandwhite" and "LibraryColor" listed.

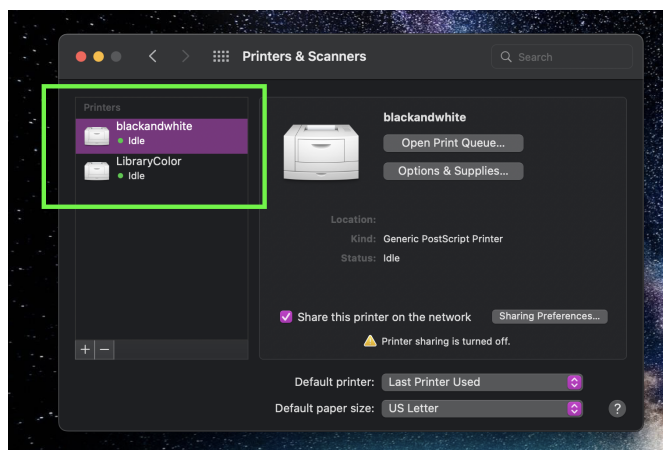